# <span id="page-0-0"></span>**Connecting to Suffolk University's wireless WPA2 networks on Windows 10**

## **WiFi: Windows 10 Setup Guide**

Your Windows 10 computer will automatically find all wireless networks in range.

- 1. Click the WiFi button in the bottom right corner of your screen to view the available networks.
- 2. There are two Suffolk University WPA2 Networks: **SU\_Staff\_WPA2** and **SU\_Student\_WPA2**. Select the appropriate one.
- 3. Click **Connect**.
- 4. Enter your university email user-id only without the @suffolk.edu) and password, then submit.

Sometimes, it may be necessary to connect manually.

Manually Connect to WiFi in Windows 10

Create the WiFi network

- 1. Navigate to Network and Sharing Center.
	- Use Cortana ("Ask me anything" box in taskbar):

Type "network and sharing" in Cortana search box. If you can't find it, click the white circle to the right of the Windows Start button.

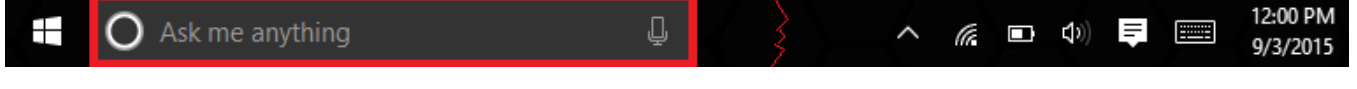

Select Network and Sharing Center in results.

- Use Start Menu:
	- 1. Click on the Windows Start button in the lower left corner.
	- १०३ 2. Select **Settings**.
	- 3. Select **Network & Internet.** The Status window will open.

Click **Network and Sharing Center**. This is the second link from the bottom of the page. The Network and Sharing Center window will open.

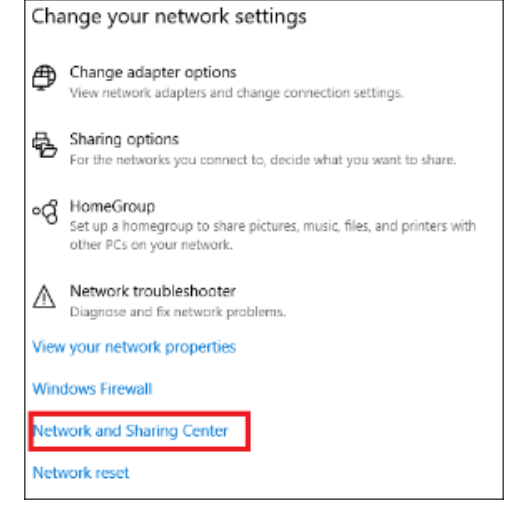

#### Click **Setup a new connection or network.**

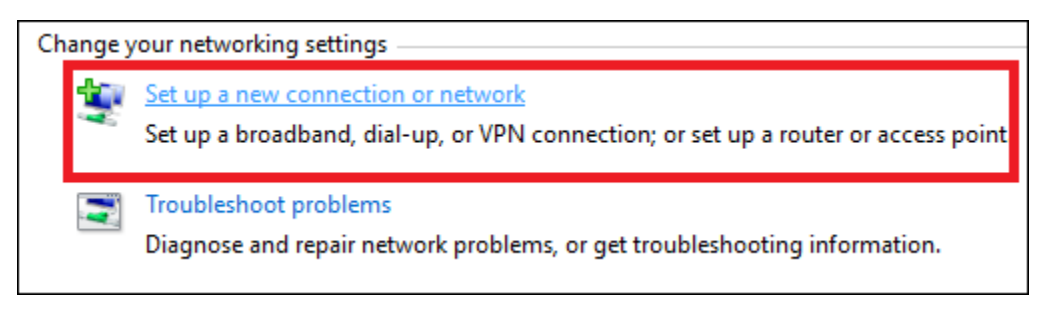

1. Select**Manually connect to a wireless network** in the **Set Up a Connection or Network** wizard

2. Click **Next**

- 3. **Network Name**: SU\_Staff\_WPA2 or SU\_Student\_WPA2
- 4. Select **WPA2-Enterprise**from the **Security type** dropdown menu
- 5. Click **Next**.
- 6. Click **Change connection settings.**
	- **NOTE:** If you receive a prompt saying the network already exists, try to "Forget" the network in WiFi Settings > Manage WiFi Networks, o r attempt to use a different name.
- 7. Click the **Security**tab in the Wireless Network Properties window

#### **Click Settings under Choose a network authentication method.**

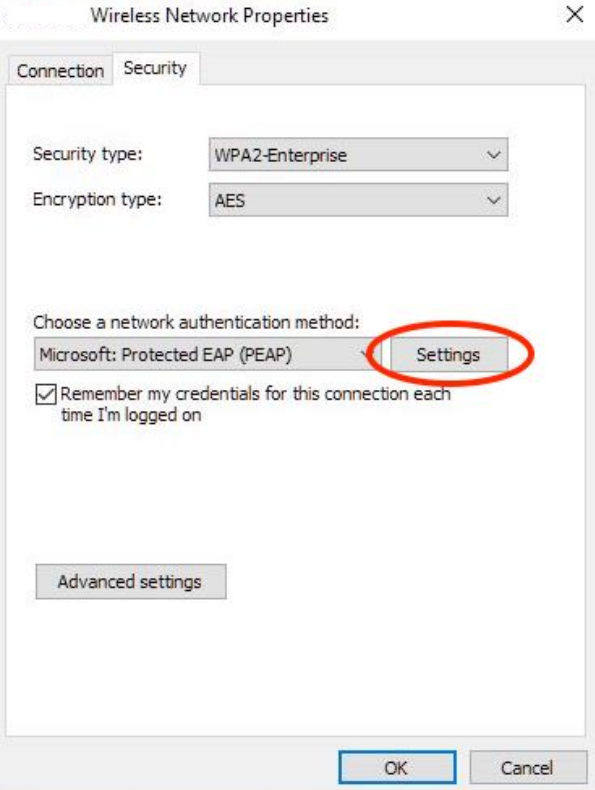

- Set the following **Protected EAP Properties**:
	- **Select Authentication Method**:**Secured password (EAP-MSCHAP v2)** Click **OK**.
- 1. Click **Advanced settings**button in **Wireless Setup Properties window**
- 2. Check **Specify authentication mode**
- 3. Select **User authentication**
- 4. Click **Save credential**
- 5. Enter your Suffolk University login credentials without the @[suffolk.edu](http://suffolk.edu).

### **Click OK in all remaining open windows to finish setup.**

Forget (delete) a WiFi Network profile in Windows 10

- 1. Right click the **Network**icon on the lower right corner of your screen
- 2. Click**Network & Internet Settings**
- 3. Choose **Wi-Fi**on the left navigation bar.
- 4. Click **Manage known networks**
- 5. Select the network you want to delete.

**Click Forget. The wireless network profile is deleted.**

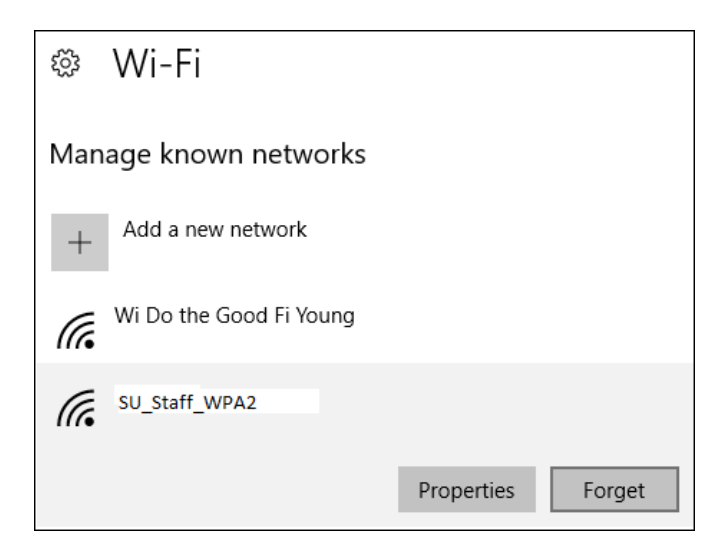

# Related articles

- [Connecting to Suffolk University's wireless WPA2 networks on Windows 10](#page-0-0)
- [How to check if 5Ghz is supported on your Windows or Mac laptop](https://wikis.suffolk.edu/display/NSG/How+to+check+if+5Ghz+is+supported+on+your+Windows+or+Mac+laptop)